## **HDR di qualità con Picturenaut**

## **Come creare un HDR con Picturenaut**

Ecco un software completo per la creazione di un file HDR. Picturenaut con la sua semplice finestra di lavoro permette di ottenere risultati di buona qualità.

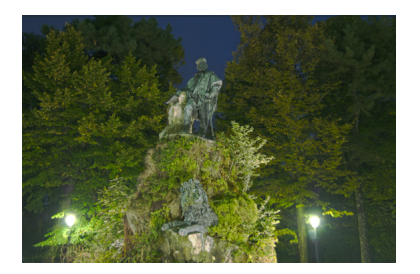

Partiamo da 5 scatti con esposizioni diverse.

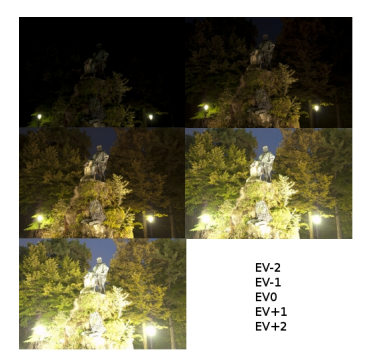

All'apertura del programma clicchiamo nella barra superiore l'icona con il **+** per la selezione dei file.

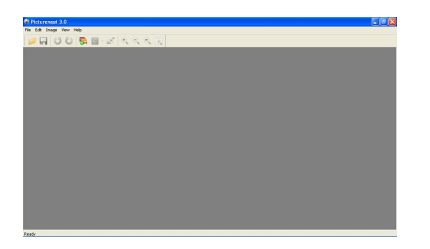

## **HDR di qualità con Picturenaut**

Premiamo **Add** e indichiamo le foto. Abilitiamo **Exposure correction**.

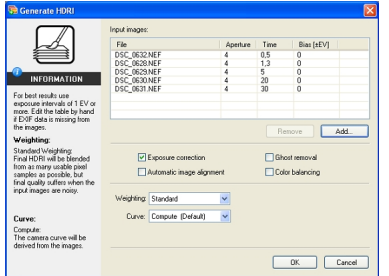

Usiamo **Automatic image alignment** per sistemare eventuali piccoli disallineamenti tra le varie foto. Con **Ghost removal** invece riduciamo l'effetto fantasma dovuto ad elementi che non sono visibili in tutte le foto. Diamo **Ok** 

ed il programma inizia la combinazione delle immagini.

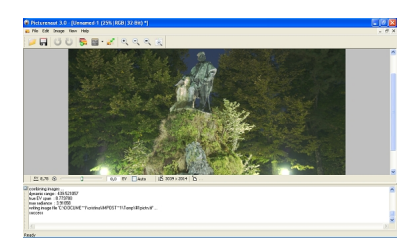

A lavoro ultimato andiamo al menu **Image** e scegliamo **Tone Mapping** se vogliamo intervenire sulle curve di tonalità, luce e contrasto in modo da personalizzare il risultato.

## **HDR di qualità con Picturenaut**

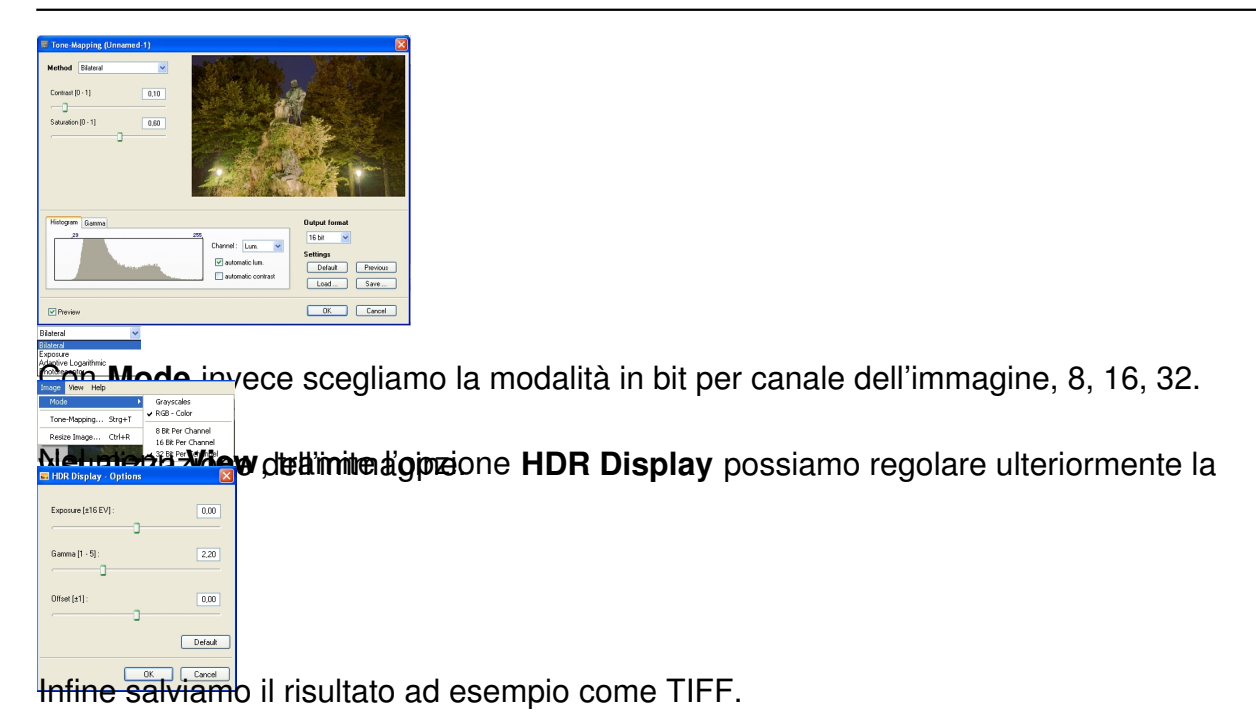